## **Golf achtergrond**

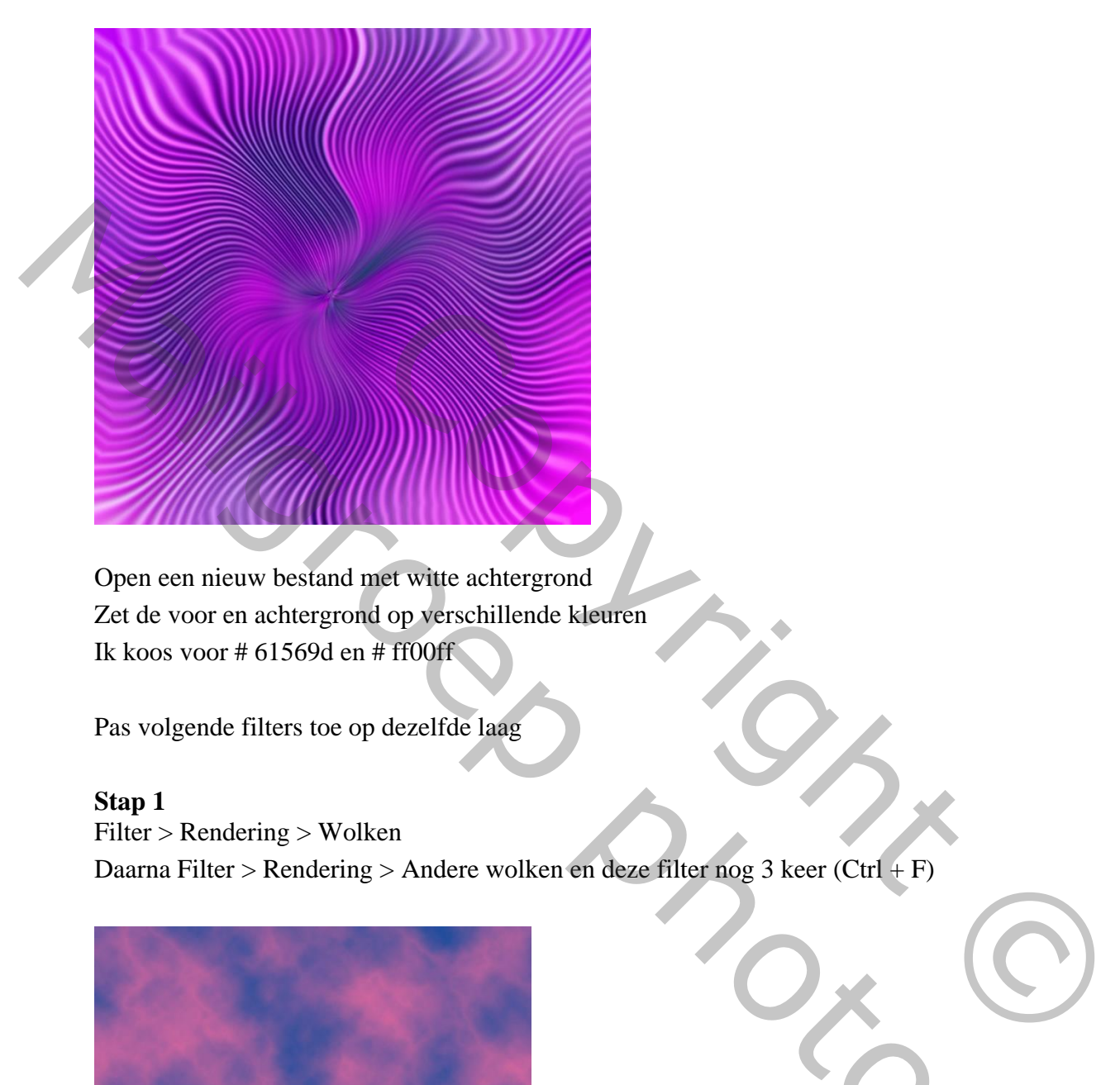

Open een nieuw bestand met witte achtergrond Zet de voor en achtergrond op verschillende kleuren Ik koos voor # 61569d en # ff00ff

Pas volgende filters toe op dezelfde laag

## **Stap 1**

Filter > Rendering > Wolken Daarna Filter > Rendering > Andere wolken en deze filter nog 3 keer (Ctrl + F)

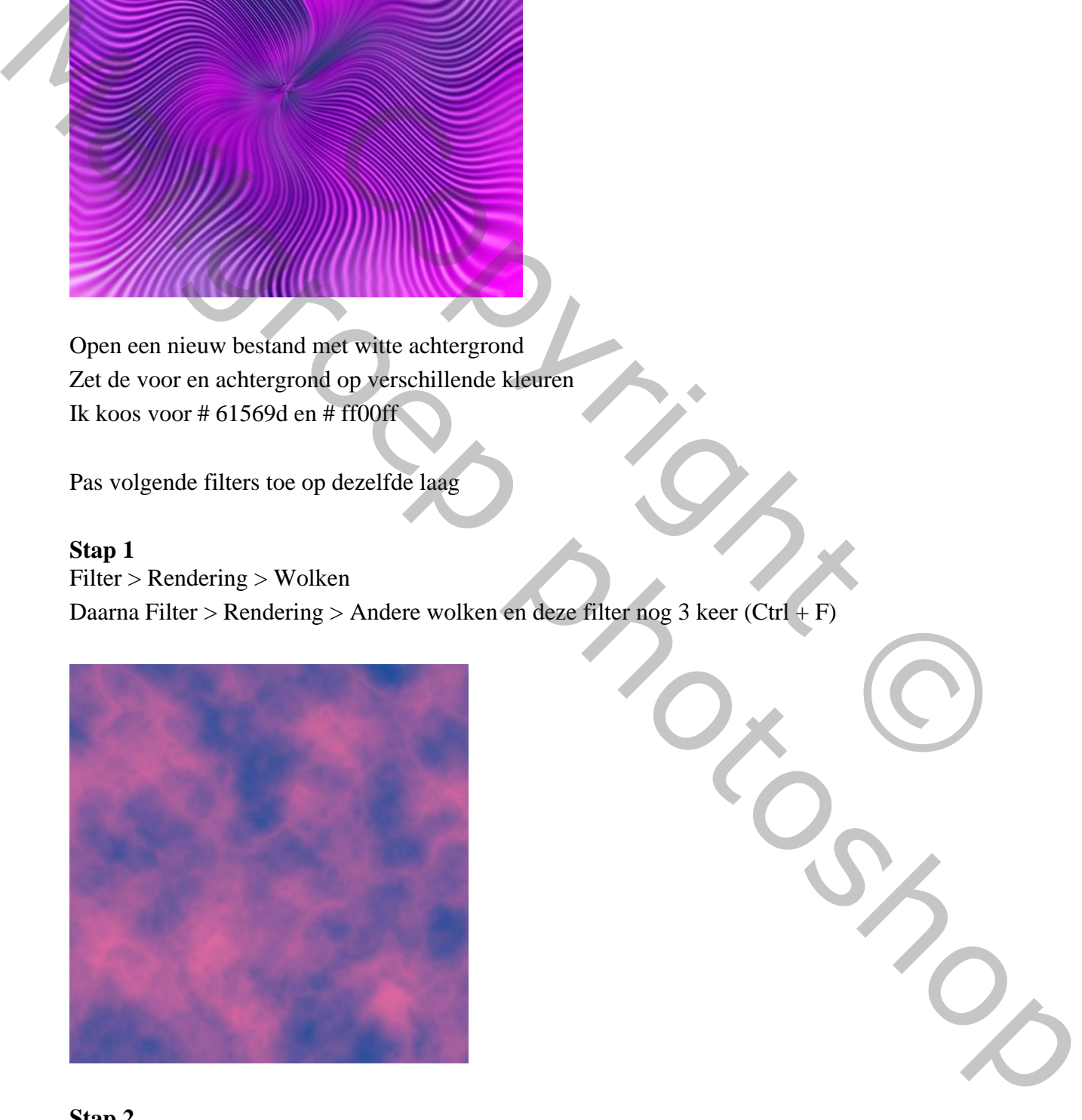

## **Stap 2**

Filter > Pixel > Kleur halftoon Max. straal op 4 (pixels) en zet alle kanalen op 90 (graden). **Stap 3** Filter > Vervormen > Poolcoördinaten Rechthoekig naar polair Condinates Oriental Conditions

**Stap 4** Filter > Vervagen > Radiaal vaag Hoeveelheid  $> 100$ Methode: zoomen Kwaliteit: Goed Deze filter nog 1 keer toepassen (Ctrl + F) Marine Scholarshope<br>
Sing 3<br>
Neutrice Scholarshope<br>
Rechthedels mar polar<br>
Marine Scholarshope<br>
Marine Scholarshope<br>
Howevelhed 3 - 100<br>
Medical vag<br>
Howevelhed 3 - 100<br>
Neutrice Cord<br>
Neutrice Cord<br>
Neutrice Cord<br>
Neutri

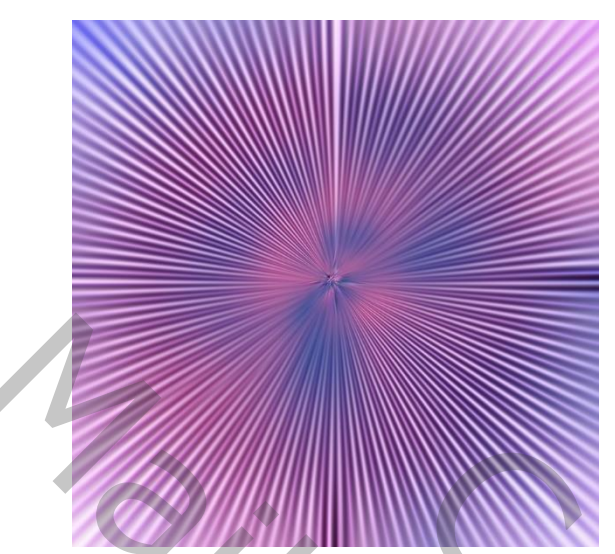

## **Stap 5**

Filter > Vervorm > Golf Aantal generatoren: 50 Golflengte: Min.150 - Max. 151 Amplitude: Min.1 - Max. 2 Schaal : Horiz. 100% - Vert. 100%

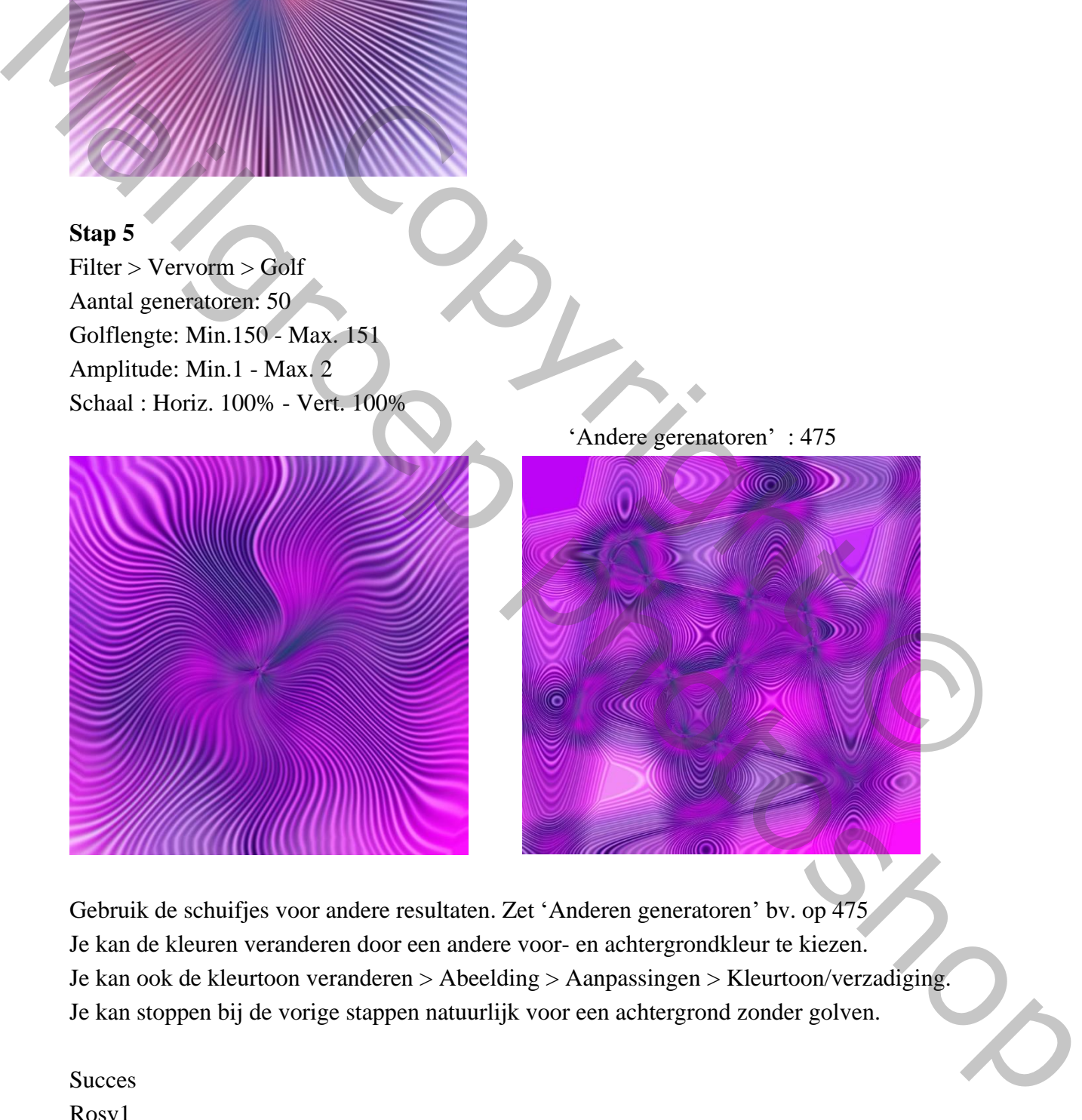

'Andere gerenatoren' : 475

Gebruik de schuifjes voor andere resultaten. Zet 'Anderen generatoren' bv. op 475 Je kan de kleuren veranderen door een andere voor- en achtergrondkleur te kiezen. Je kan ook de kleurtoon veranderen > Abeelding > Aanpassingen > Kleurtoon/verzadiging. Je kan stoppen bij de vorige stappen natuurlijk voor een achtergrond zonder golven.

Succes Rosy1